# **Slik passordbeskytter du dataene dine med Veracrypt**

Vi skal nå ta en praktisk gjennomgang av VeraCrypt, og skal vise hvordan du lagre en kryptert fil som hvor du kan lagre alle filene du ønsker å beskytte. Du kan også kryptere en hel minnepinne eller eksterndisk ved å velge annerledes i «steg 2».

Du laster ned VeraCrypt på [veracrypt.fr.](https://www.veracrypt.fr/en/Downloads.html) (programmet finnes for Windows, Mac og Linux, oppskriften er på Windows)

## **Steg 1:**

Sett i gang oppsett av kryptering ved å trykke på «Create Volume» knappen.

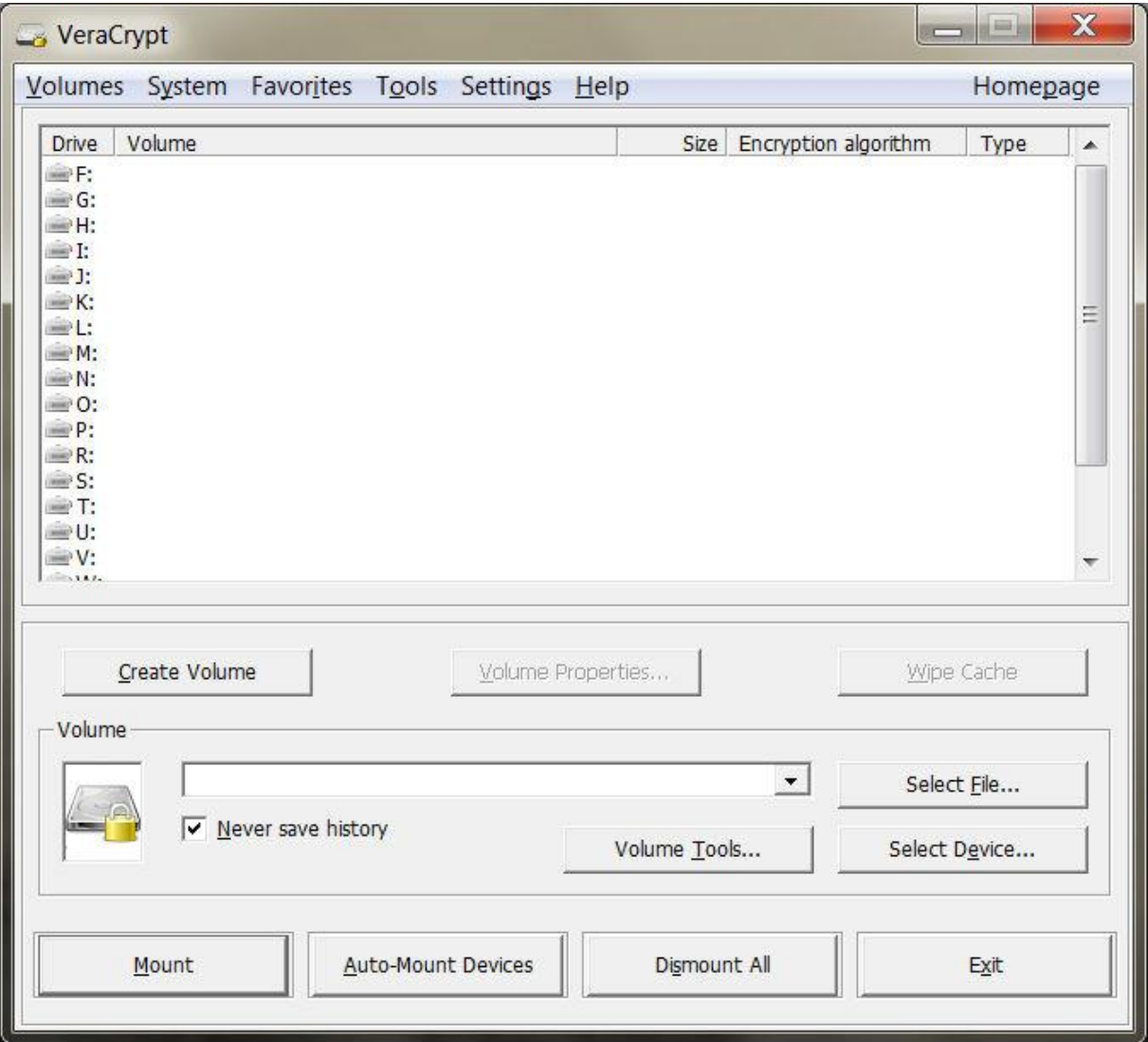

# **Steg 2:**

Velg «Create an encrypted file container», og trykk på «Next». (Encrypt a non-system partition/drive kan evnt. brukes til å kryptere hele minnepinner/disker)

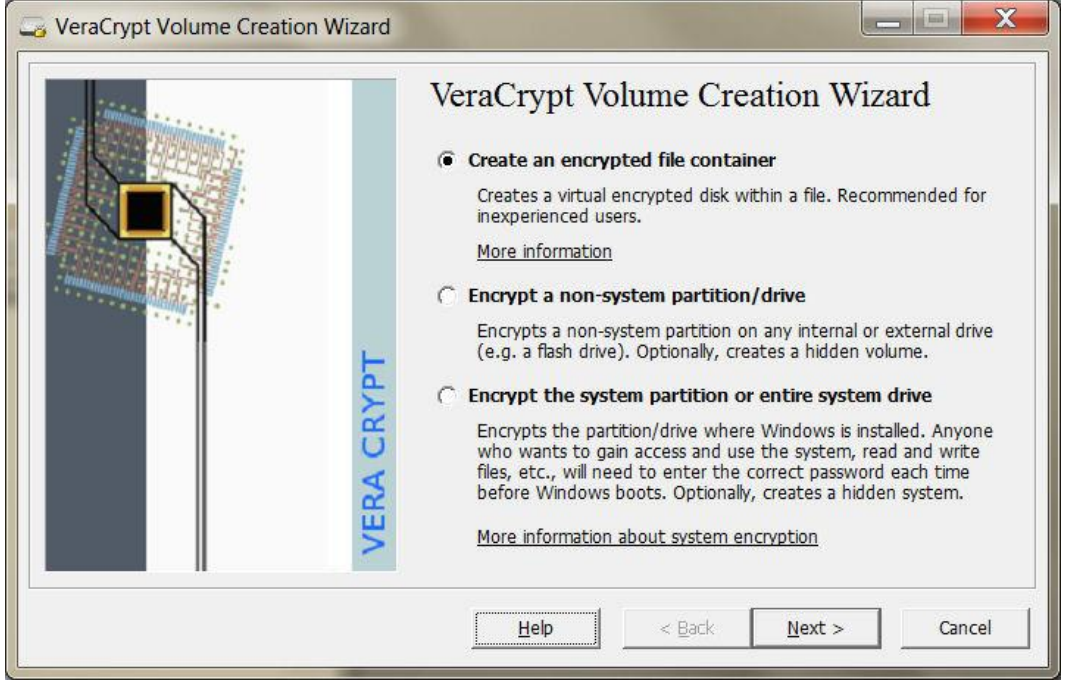

## **Steg 3:**

Videre kan du velge «Standard TrueCrypt Volume», og «Next».

Deretter skal du velge hvor volumet skal opprettes, og et navn (det kan være hva som helst) på volumet. Vi har valgt å gi volumet navnet «sikker».

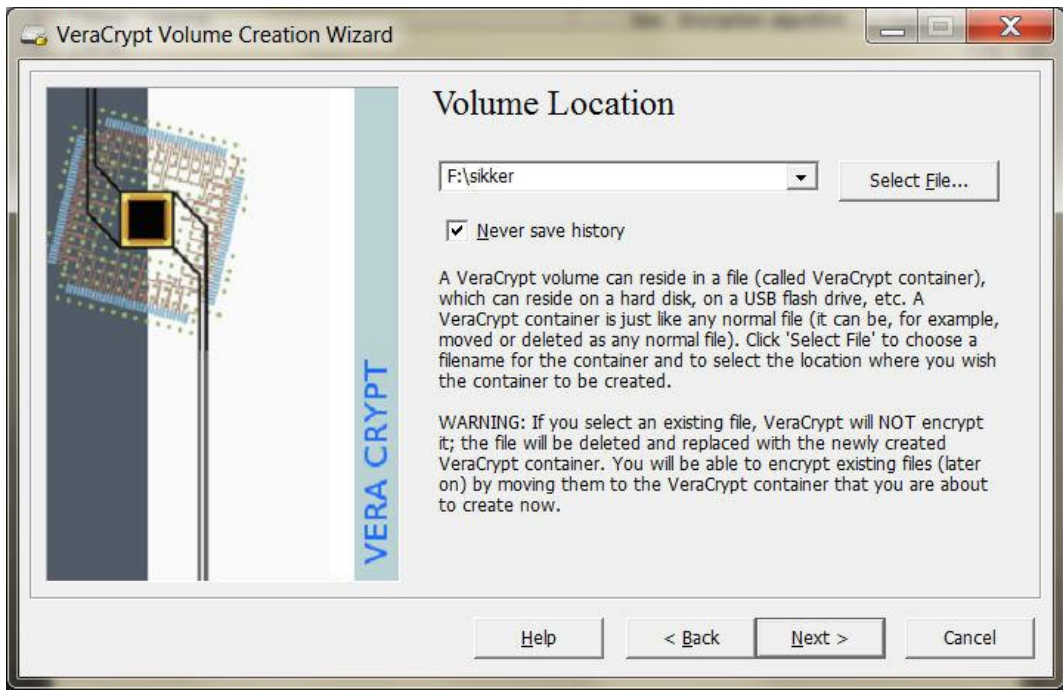

# **Steg 4:**

Volumet blir lagret som en fil som kan flyttes eller kopieres hvor som helst. Nå skal du velge krypteringsalgoritme , Hash algoritme kan være SHA-512.

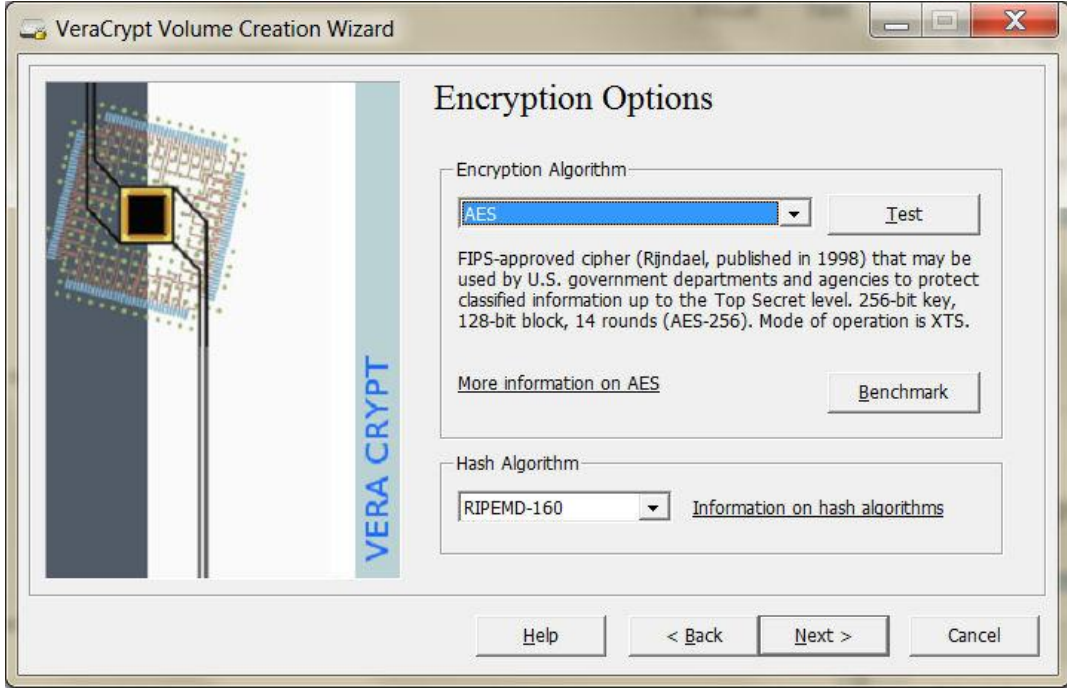

## **Steg 5:**

Du må minium bruke standardvalget (AES – 256 bit kryptering) – du finner mer informasjon på [veracrypt.fr.](https://www.veracrypt.fr/en/Encryption%20Algorithms.html)

Nå skal du definere størrelsen på volumet. Lag det stort nok til alt materialet ditt.

1GB om du gjør lydopptak mindre enn 40 timer, Videoopptak må ofte ha betydelig mer plass og avhenger av videokvaliteten. FullHD i 2 timer kan fort ta 2-3 GB.

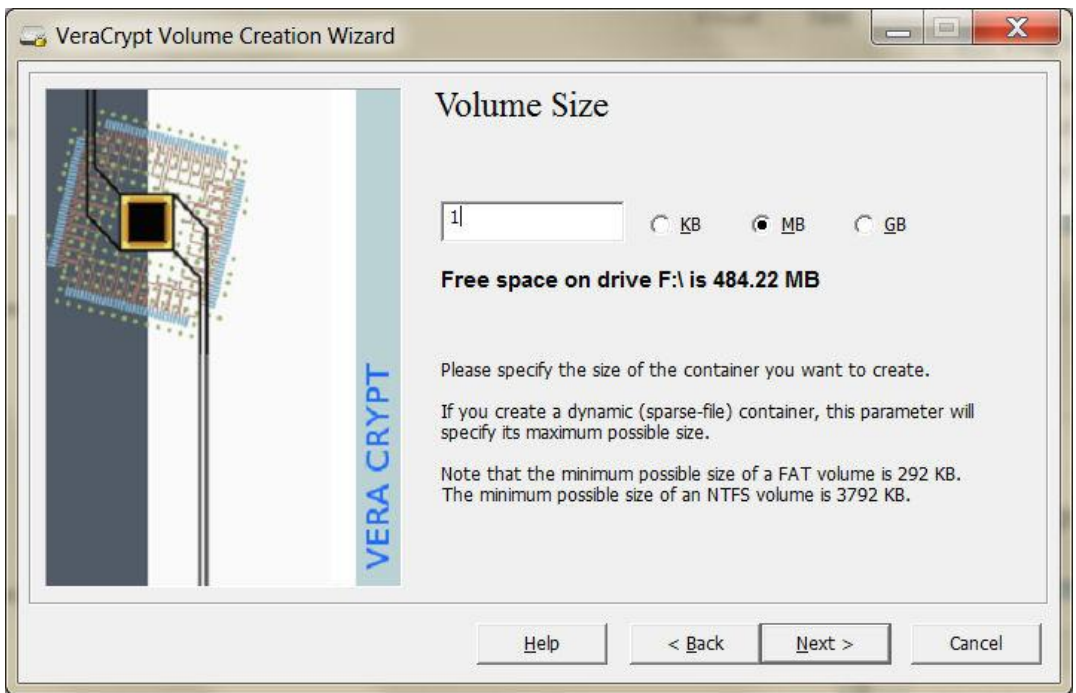

#### **Steg 6:**

Deretter skal du velge et passord for krypteringen. Velg et langt passord, gjerne en setning el. Og pass på dette passordet, uten passordet er dataene tapt. Ikke oppbevar passordet sammen med datamaskinen om du skriver det ned et sted.

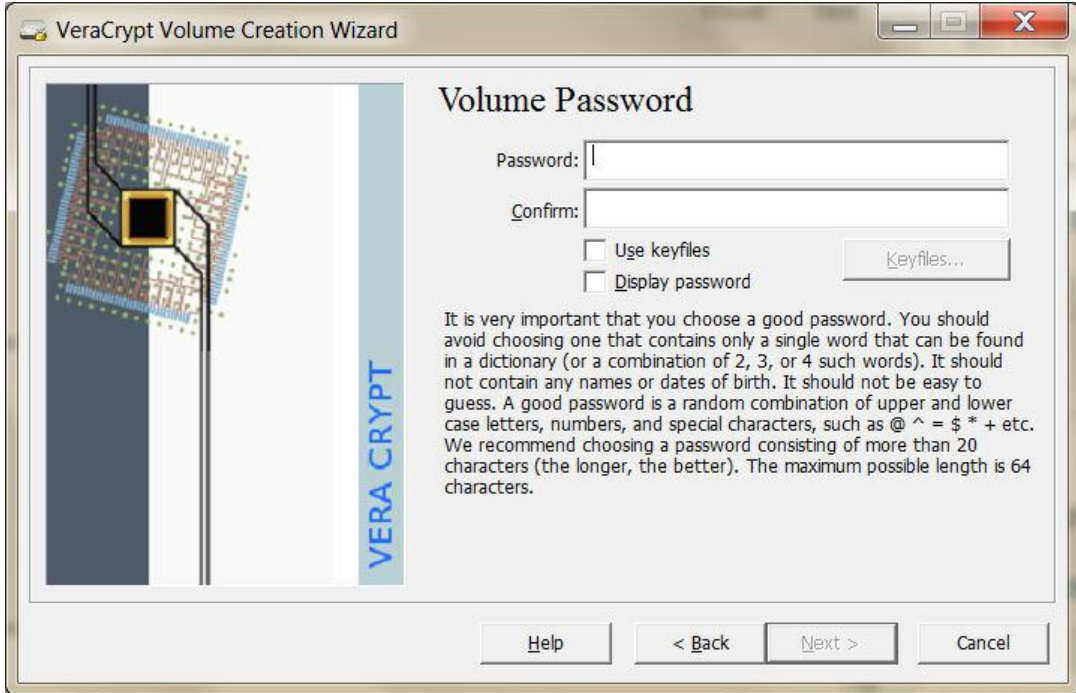

# **Steg 7:**

Du skal nå formatere volumet. Du kan få et valg som dette på MACOS:

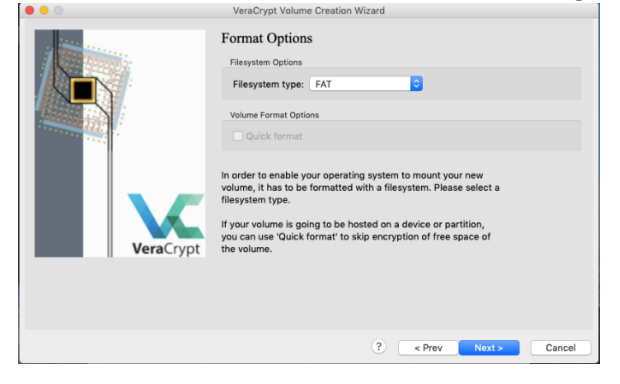

Til slutt skal du få følgende melding:

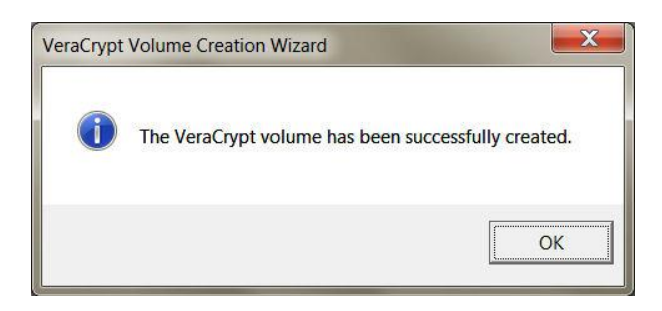

Trykk på «OK» og «Exit».

#### **Steg 8:**

For å kunne ta i bruk det krypterte volumet, må det «monteres».

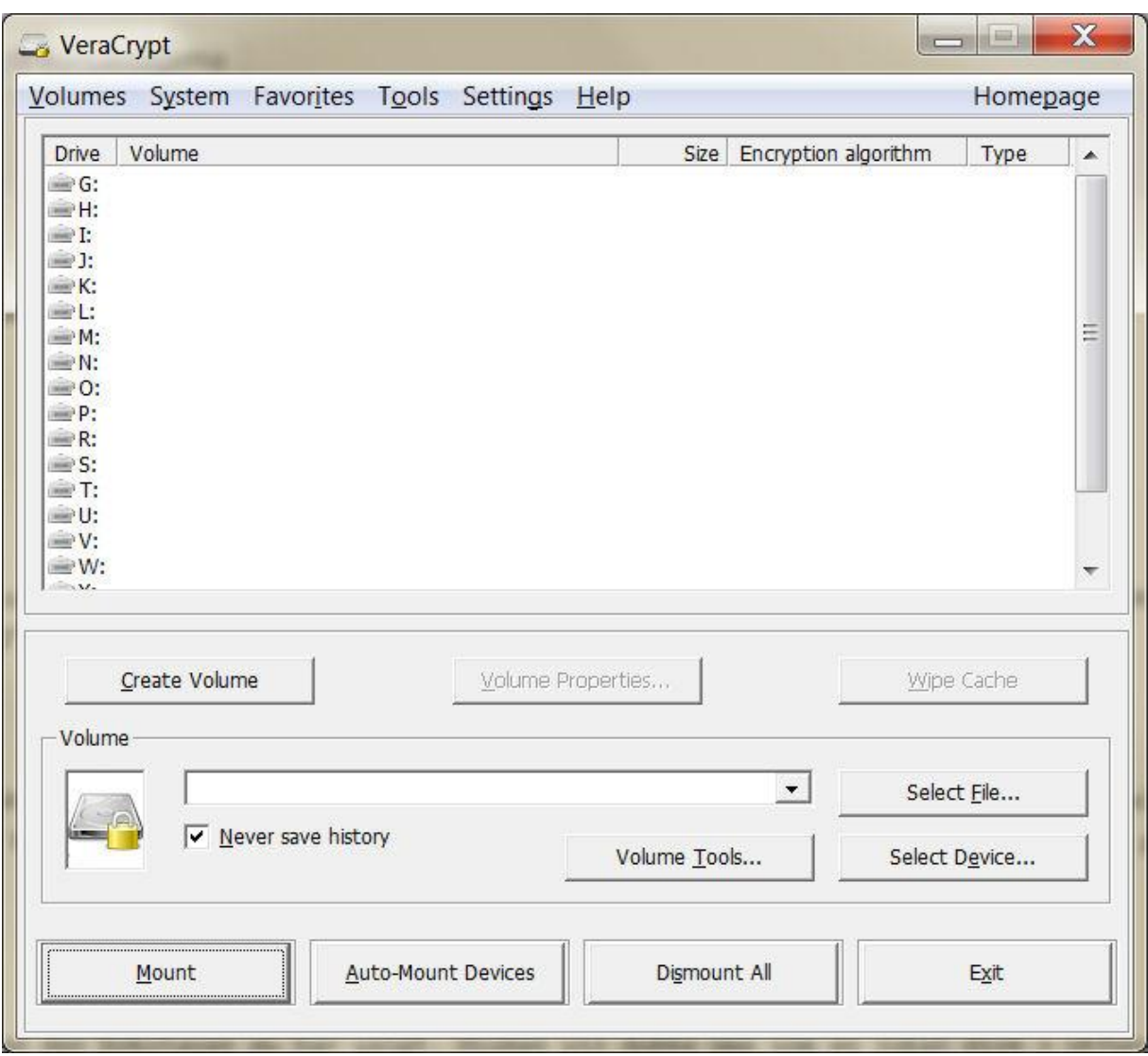

Finn frem til riktig fil (filen du selv opprettet og navnga under krypteringen, «sikker» i vårt tilfelle) via «Select File» under «Volume». Velg en bokstav, for eksempel K, og trykk på «Mount». Skriv inn passordet, og trykk på «OK».

Du har nå opprettet et kryptert volum med den bokstaven du har valgt. Disken vil dukke opp som en lokal disk i Utforsker, med bokstaven K (hvis du har valgt denne), med muligheten til å lagre filer på vanlig måte, men denne er altså kryptert.

Husk å avmontere (unmount) volumet i veracrypt når du ikke arbeider med dataene, når Veracrypt kjører er jo dataene åpne for mulig lekkasje både fra brukere av datamaskinen eller programvare som kjører.

For å kunne lese filene må programmet VeraCrypt kjøres, og volumet må monteres igjen med samme prosedyren som nevnt tidligere, nemlig «Select File», «Mount» og bruk av riktig passord.